## **VIAVI Smart Class TPS USB upgrade**

Download the current firmware from [www.viavisolutions.com](http://www.viavisolutions.com/) and unzip the file to a USB stick.

- 1. Connect the USB connector to the right side of the SC TPS. The unit will auto-detect the USB drive.
- 2. From the Main Menu, select **System Settings**, and then **Administration**, and then select **Software Update**. The Software Update screen appears.

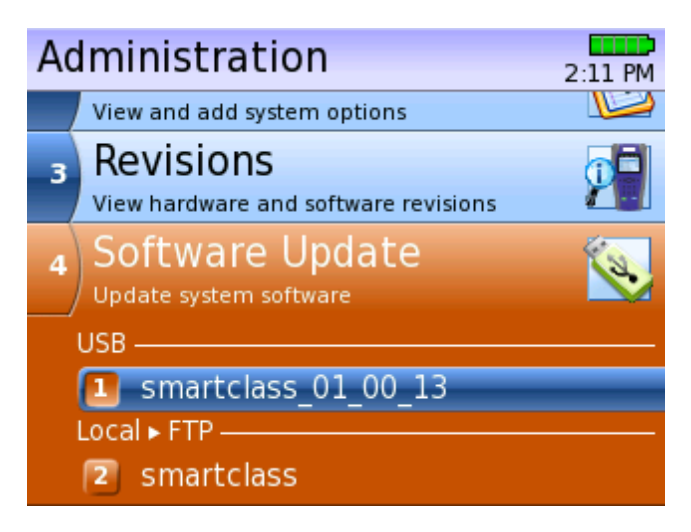

- 3. Select the update displayed under USB number 1.
- 4. Press the **OK** key to verify, and begin the update. The update status is displayed on the screen. The update will take several minutes.
- 5. After the update finishes, turn the unit off then back on. The software is updated.

## **NOTE:**

During the update the unit will turn off then back on. This allows the software to validate that the current software update was successful before removing